# 复试考生 **WeLink** 操作手册

一、扫码申请加入

## 学院电话告知考生二维码。学生扫码后如下图

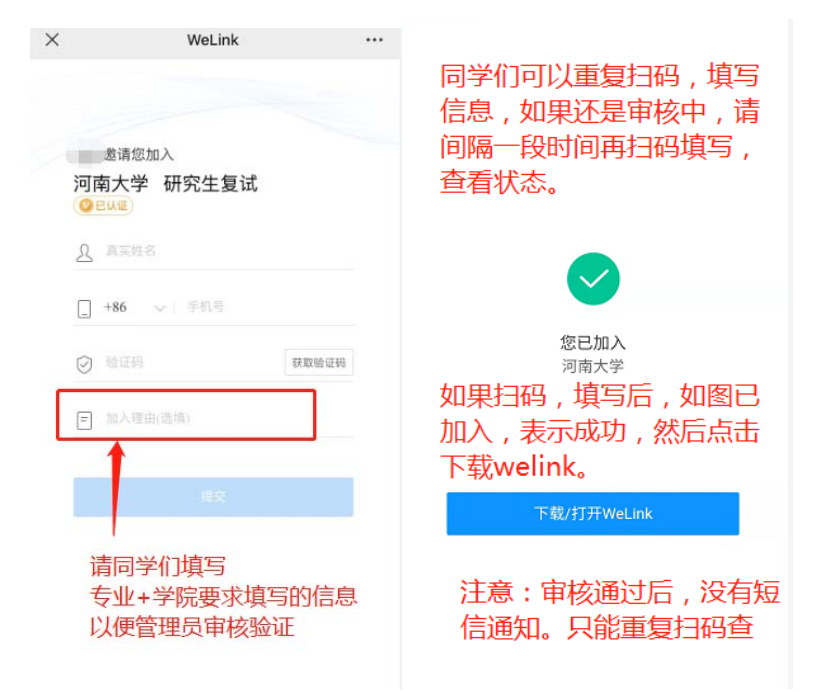

## 二、审核通过后下载 **welink** 及登录

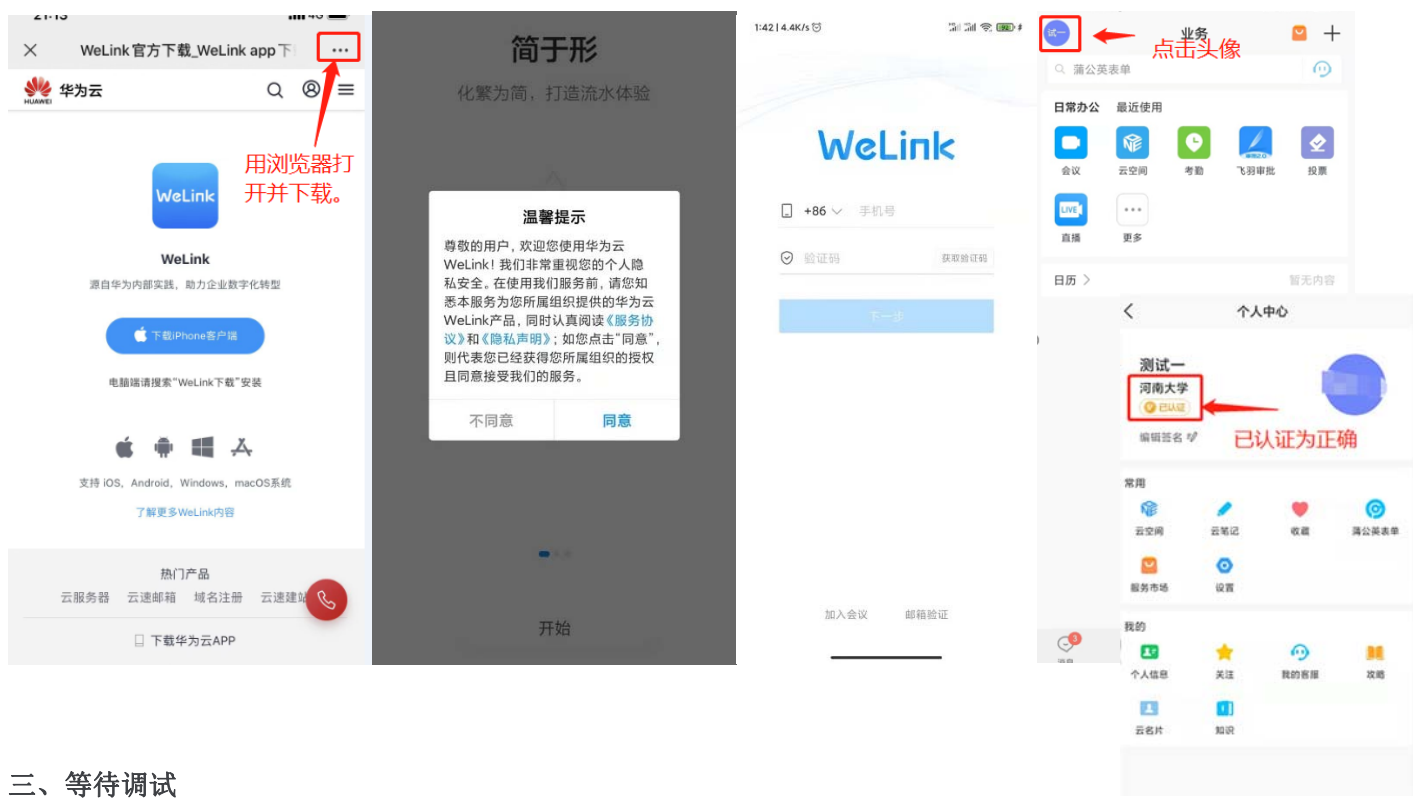

呼叫不到您,会电话联系您,请在通知的调试时间保持手机畅通,电量充足,网络稳定。

## 四、参加复试

#### **1**、考试排序

进入正式考试前,考务老师会将你的名字按照抽签考试顺序修改成编号。所 以此时学生不要改名字,避免泄露自己身份,以免违反复试规定。

#### **2**、等待呼叫

复试当天请在规定的时间段内,将两部手机都打开 WeLink 软件, 保持软件 打开状态,随时接收复试老师呼叫。当你接到参加复试的呼叫时,点击绿色摄像 头图标进入线上复试流程。如右图所示。

注意:研究生线上复试分为待考会场、考试会场两个环节。在待考会场,会 有考务人员对你进行资格审查和复试注意事项告知等内容,同时协助你做最后的 音视频调试,确保复试顺利进行;

待考环节结束后,考务人员将你挂断,并在很短的时间内将你呼入考试会 场,进行正式的复试考试,所以会有两次或者多次呼叫,看到有呼叫请及时接听;

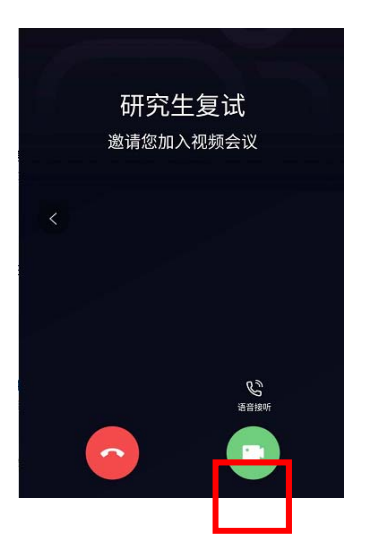

## 五、认识界面

# **1.** 手机端

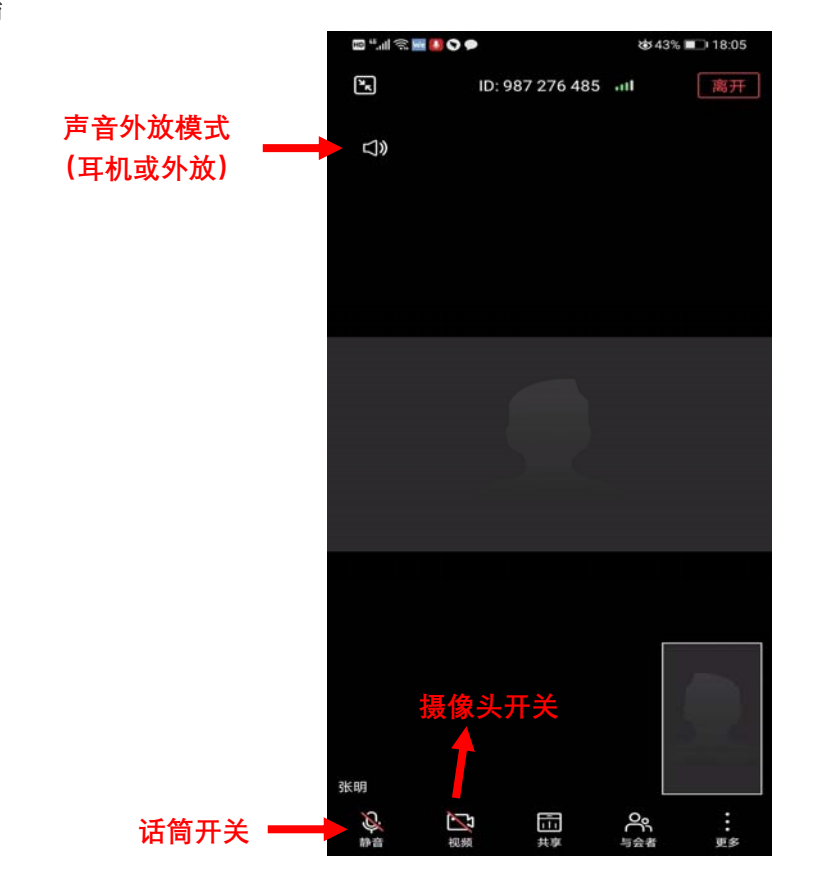

注意:手机进入考场时会自动静音,请打开两部手机中离自己最近的一部手机的话筒开关,确保声音能让考 官听到。另外一部手机保持静音状态,防止声音相互干扰啸叫。